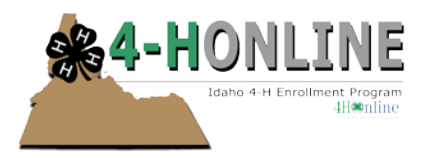

## **Events**

As Idaho has progressed with using 4-H Online there has been an increase of State event registrations facilitated through 4-H Online. Counties are able to create event registrations for county events or can even collaborate to facilitate event registration for District events.

### **For best results use the Firefox browser.**

### **Before getting started in events**

- Take time to "pre-plan" your events look at prior paper enrollment forms to assess what is/is not needed
- What counties will be participating?
- Does registration need to be restricted by project?
- Are youth, who are in a certain grade only eligible to participate?
- What are the event start/end dates?
- Will money be charged?
	- o Are there special invoice instructions?
- It is absolutely critical to have event contact information listed. Who is the primary person responsible for this event?
	- o Is there a website for further information that people can visit?

### **Table of Contents for this Tip Sheet Packet on EVENTS**

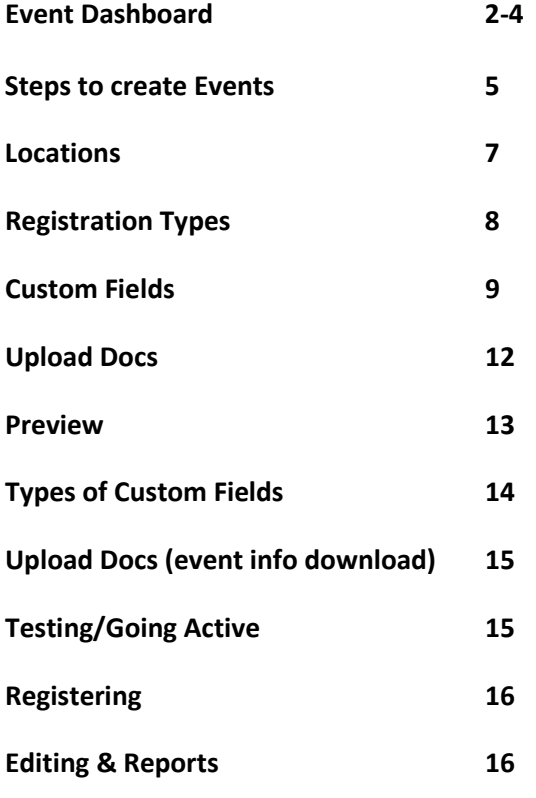

*To enrich education through diversity the University of Idaho is an equal opportunity/affirmative action employer and educational institution. University of Idaho, U.S. Department of Agriculture and Idaho counties cooperating.* 

© Erika Thiel, University of Idaho 1/2015

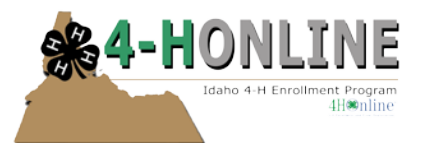

### **Events Dashboard**

#### **Search**

- The 'Search' icon is where you can look up registrations for events. You can set a variety of filters i.e. county, specific event, and registration status.Depending on the event you can also download uploaded files.
- Be sure to clear your filters after searching.

#### Idaho 4-H Youth Development State Office (State) # Home | (\* Logou Events Animals Connect Finances Data Friends Enrollment V e пÝ **TAL** u **Event Registrations** Keyword(s) Search **Registration Date** Age/Grade Division  $\overline{\phantom{a}}$ Select a county ...  $\mathbb{E}$  To **Clear Dates**  $\overline{\phantom{a}}$ From Select an age/grade division ... 2014: State: ID: 4-H College Scholarsh Role Registration Status Gender Adult Youth Custom V Approved Confirmed C Incomplete V Pending V ReSubmit Male Female 22 Records Returned Download Uploaded Files

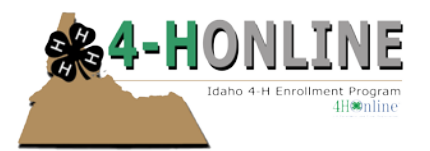

### **Confirm Registrations**

- On your home screen you will see this icon "Event Registrations Pending".
- To confirm registrations click the "Confirm Registrations" icon.Events with pending registrations will

populate in the area below.

- Click 'Edit' on the event with the registration(s) to approve.
- Select your County from the drop down list
- Registrant names will appear (in the example Rochelle Vine)
- Depending on how long the registration form is you may have multiple pages. Review information – READ carefully to ensure information entered matches what is needed.
- If there are no errors, click "Accept Registration" If there are errors or questions were not answered make a note in

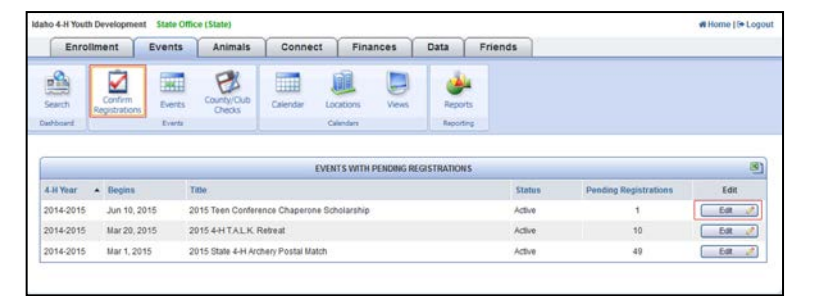

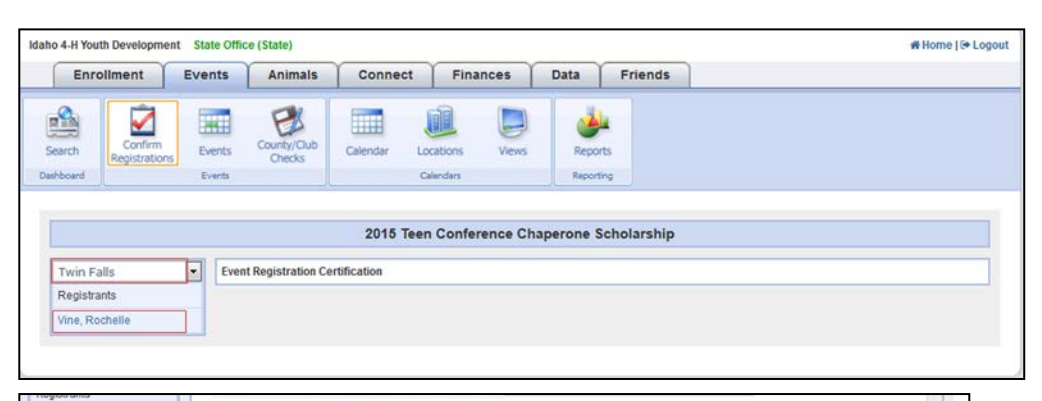

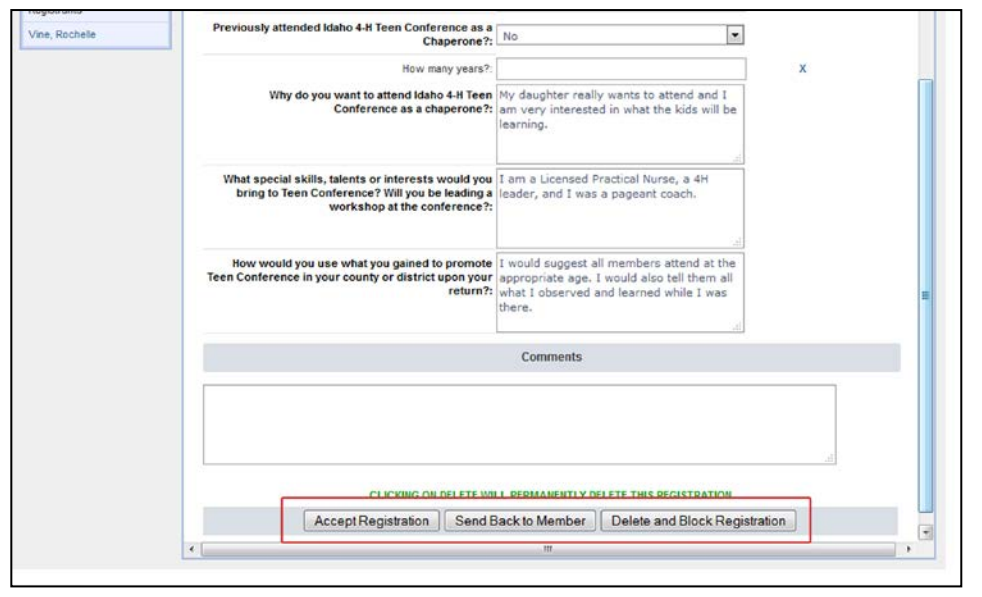

the comments section above then click "Send Back to Member". The form will go back to the registrant for resubmission. To delete a registration click "Delete and Block Registration"

*To enrich education through diversity the University of Idaho is an equal opportunity/affirmative action employer and educational institution. University of Idaho, U.S. Department of Agriculture and Idaho counties cooperating.*  © Erika Thiel, University of Idaho 1/2015

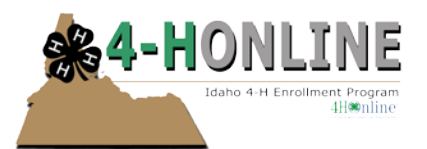

### **Events**

- Clicking on this icon will display events that you have created
- As this list populates you will have the ability to search for events by 4-H year and other filters

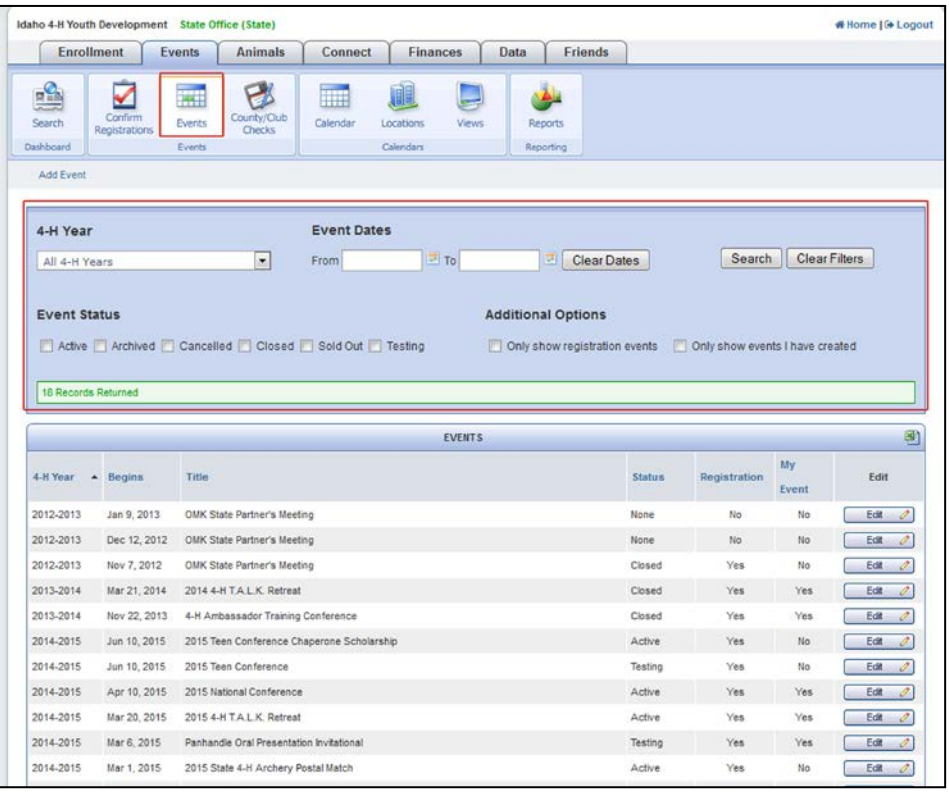

### **County/Club Checks**

For Idaho, the Finances Feature has not been turned on this does not have any real functionality for the events that we do.

#### **Calendar**

In Idaho, the calendar is linked to the Idaho 4-H Youth Development Calendar. Events created will default to this calendar as well.

### **Locations**

See page 6

#### **Views**

Idaho utilizes the same calendar, therefore views are not necessary

### **Reports**

#### See page

*To enrich education through diversity the University of Idaho is an equal opportunity/affirmative action employer and educational institution. University of Idaho, U.S. Department of Agriculture and Idaho counties cooperating.*  © Erika Thiel, University of Idaho 1/2015

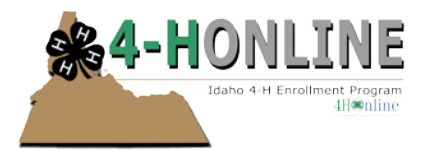

### **Steps to create an event(s):**

- Login to your account on 4-H Online at https://idaho.4honline.com
- From the Dashboard click on the 'Events' Tab
- Click on the 'Events' icon
- Click 'Add Event' listed under the dashboard

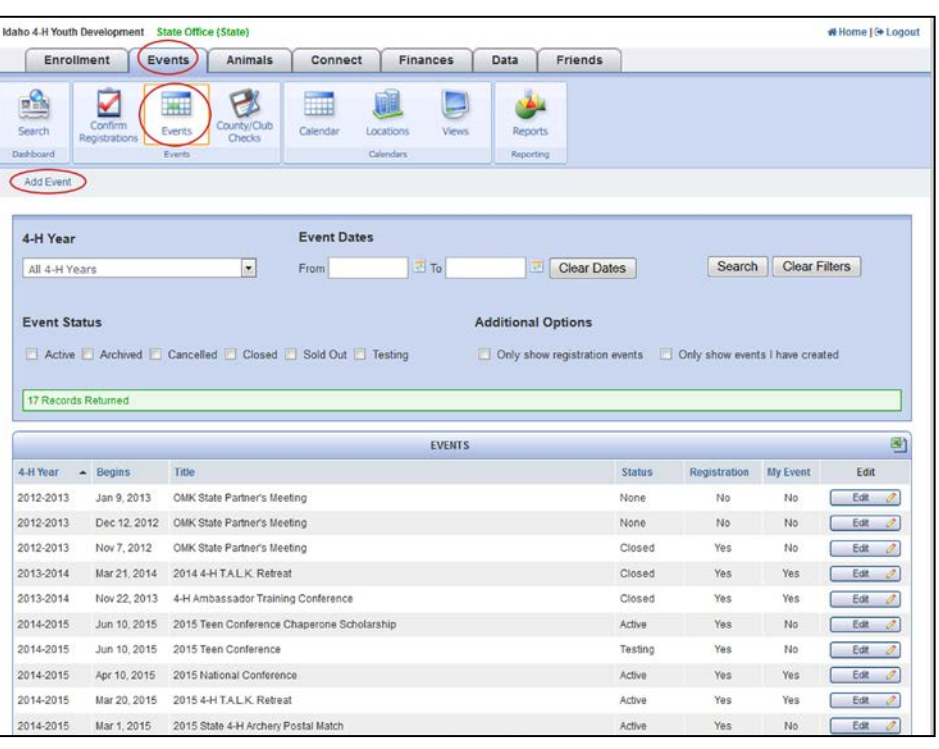

- A window should appear where you can enter details about your event.
- Enter in initial information first
	- o Event title
	- o Event dates
	- o Event contact information

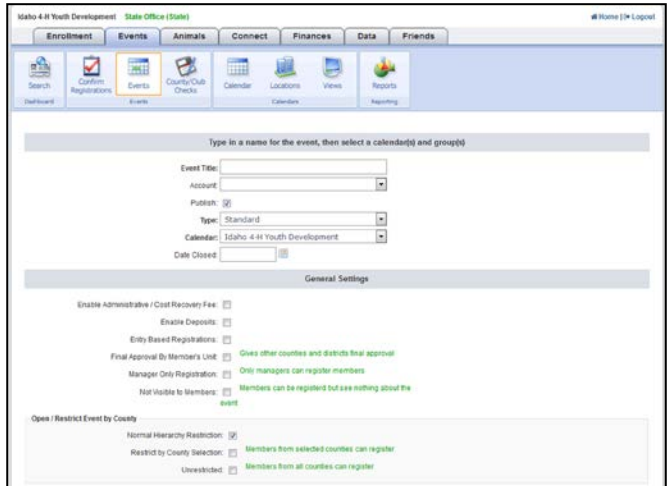

*To enrich education through diversity the University of Idaho is an equal opportunity/affirmative action employer and educational institution. University of Idaho, U.S. Department of Agriculture and Idaho counties cooperating.* 

© Erika Thiel, University of Idaho 1/2015

Wittone (0+ Logout

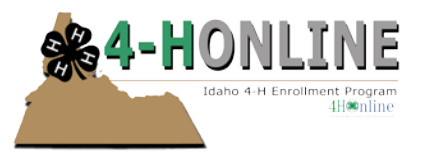

- Once this information has been entered be sure to click 'Save' – scroll all the way to the bottom of the page.
- Once the initial save has been done you can enter in grade/project restrictions etc.

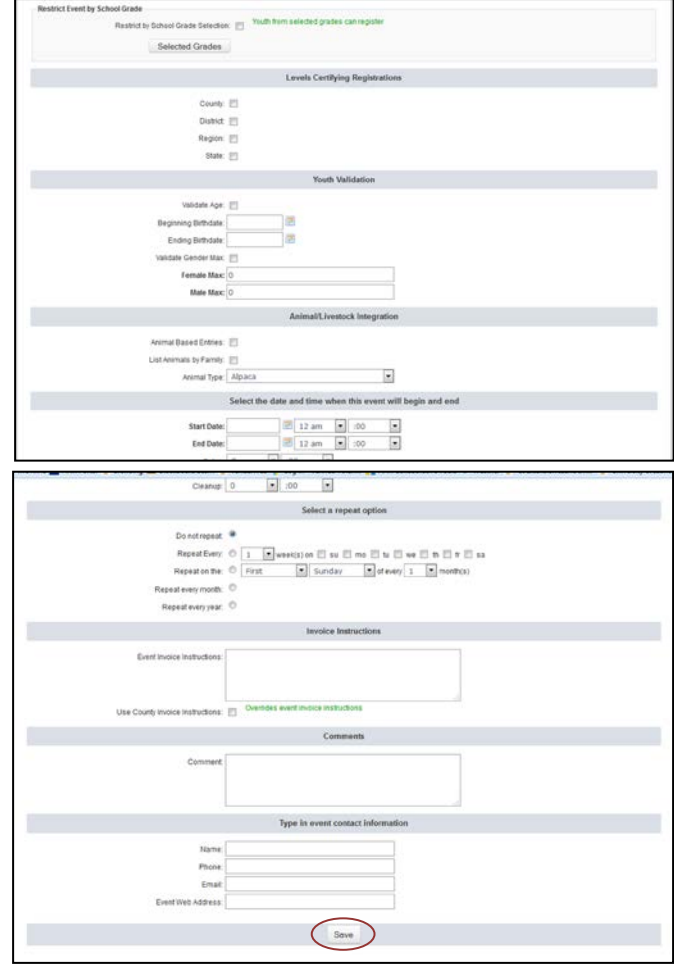

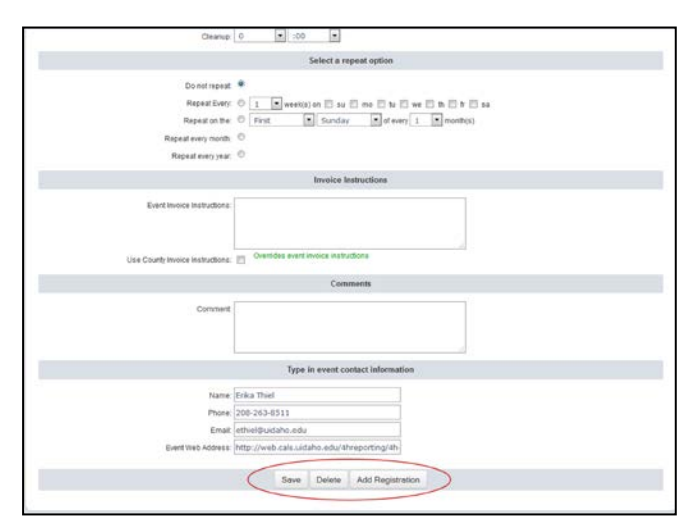

- After adding additional information be sure to click 'Save'
- You are now ready to get into the set up components for the event. To move forward with your event setup click 'Add Registration'

*To enrich education through diversity the University of Idaho is an equal opportunity/affirmative action employer and educational institution. University of Idaho, U.S. Department of Agriculture and Idaho counties cooperating.*  © Erika Thiel, University of Idaho 1/2015

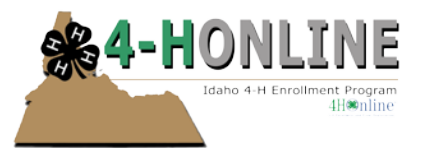

You should now see a line of text under the dashboard with different items that you may (or for some events) may not use for events.

- Your event will now have a status in order to view the options your event needs to be in 'Testing' mode.
- Once your event goes 'Active' it is live and will accept entries. I strongly suggest restricting county registration to Demo on your initial setu You can do set up of your event in testing then go 'Active' for Demo county participants only. This way you can experiment with the entries and make su things are working properly. If your ever has a set number of participants you may need to add those numbers of Demo county registrations back into your total head count.

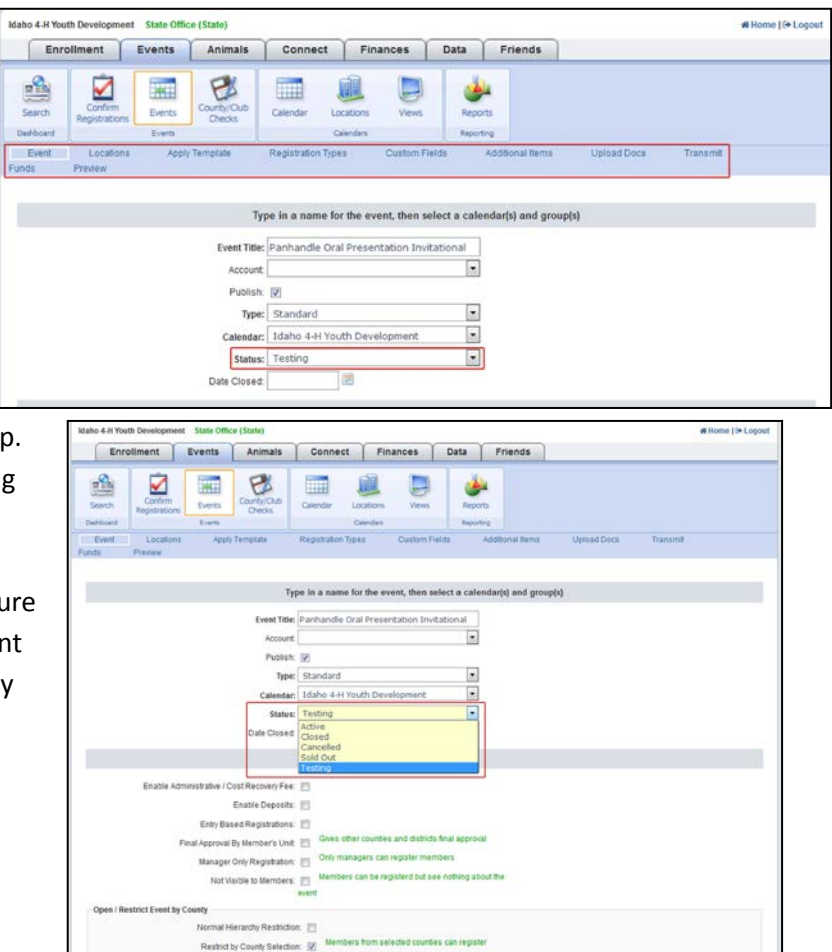

#### **Locations**

- Click on 'Location' in the blue tool bar. Here is where you would click to add your location for your event.
- If your location is not listed on the list of where your event will be held, you may have to add the location to the list by clicking the 'Locations' icon in the dashboard.

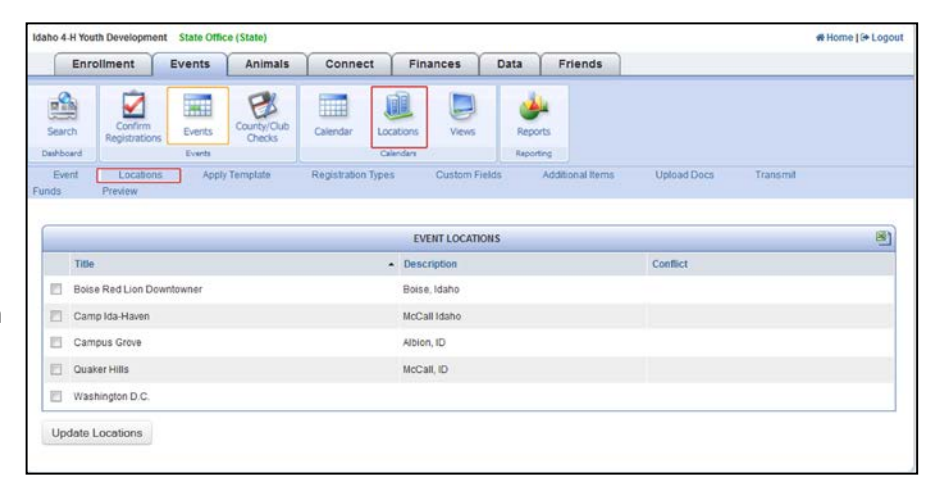

*To enrich education through diversity the University of Idaho is an equal opportunity/affirmative action employer and educational institution. University of Idaho, U.S. Department of Agriculture and Idaho counties cooperating.*  © Erika Thiel, University of Idaho 1/2015

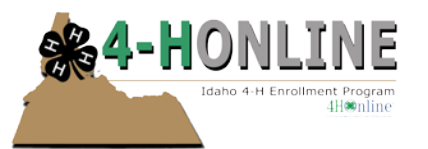

- Once you have clicked the 'Locations' icon click 'Add Location' located under the dashboard.
- A popup window should appear, enter the location name in the 'Location Title
- Click Save.
- You will need to click on the 'Events' icon, locate your event, click 'Edit' to resume set up.

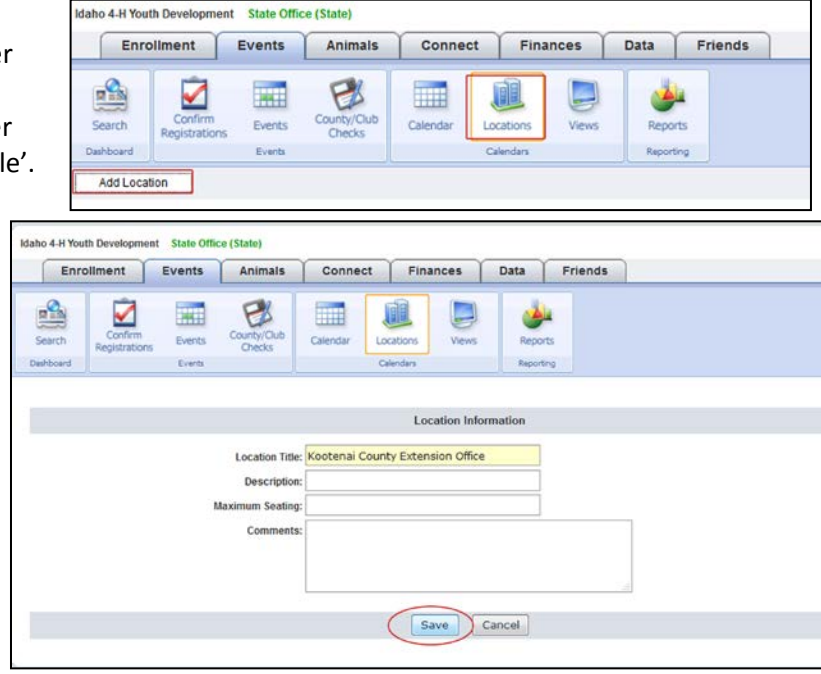

• The next section is "Apply Template". For a new event, you will not have an event to work off of. Once the event is created, you can select the event, from the drop down list. This will import/embed the formatting etc. from the prior year's event. That said, be careful to review dates, contact information and registration specifics such as costs and paperwork as there may be changes to that information.

### **Registration Types**

If your event requires registrations, you will need to set up registration types, typically these will be youth and adults.

> • Add in a title (name) for your Registrant Type Select Role Type from the drop down list

To add registration types:

- Click 'Registration Types'
- Click 'Add Registration Type'

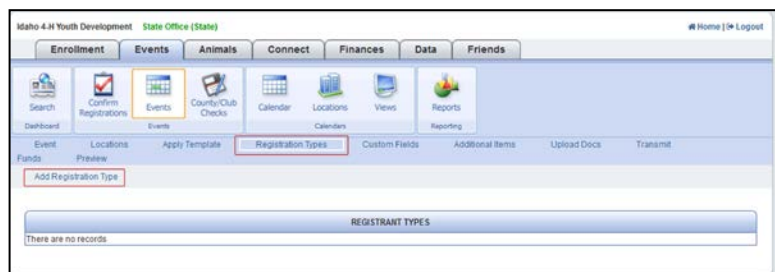

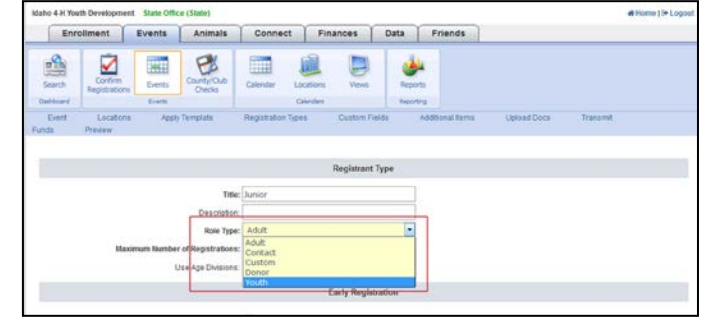

*To enrich education through diversity the University of Idaho is an equal opportunity/affirmative action employer and educational institution. University of Idaho, U.S. Department of Agriculture and Idaho counties cooperating.* 

© Erika Thiel, University of Idaho 1/2015

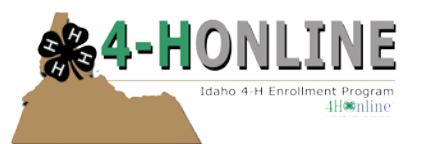

- Depending on your event you have some options such as limiting the number of registrations. You also have the option of enabling age divisions – this is a very handy feature when you get to custom field setup.
- Registration date is a very important section. If you need to test your event then this date should be wider than your actual registration timeline. These dates maybe adjusted several times during testing so it is critical that you double check this before an event goes active.
- If your event has a registration fee for participants you can specify that here as well as early and late registration fees.
- Once you have made your selections click 'Save'. Repeat steps until you have set up all registration types, as necessary.

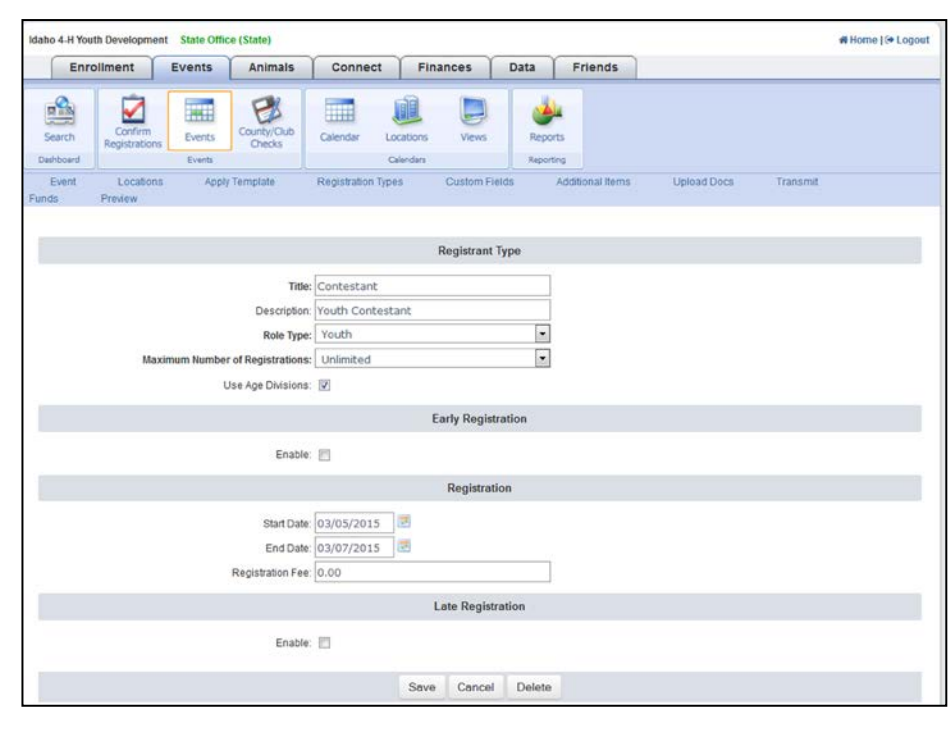

### **Custom Fields**

This is where you build your "Registration" form if you will. If you have a copy of an existing registration form to work off of, have it handy. This will help ensure that you are capturing all pertinent information.

### **Before you begin setting up Custom Fields…**

A lot of information that has been historically captured on paper registration forms is captured during the enrollment process in 4-H Online such as: health information, birth date, 4-H age, contact information, emergency contact information, and T-shirt sizes. If your registration form has that information on it, use a red pen and put an X through it. This information can be pulled in event reports, it is not necessary to add those custom fields for your online registration form. What should remain are questions particular to the event.

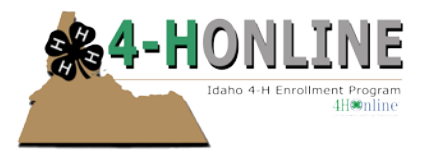

 $-31$ 

### **To add Custom Fields**

The first custom field that needs to be added is a group. This creates a header and "groups" common fields.

- Type in the 'Item Title' field *Please answer the following questions:* or what you would like to have as your lead statement/item to show first at the top of your page.
- Select "Group" from the 'Type' drop-down list
- For this example I clicked **For The Telecom** use age divisions, see how this example has populated with age division information. There will be elements that may be specific just to a particular registration type but for this initial setup you want this visible for everyone.
	- o Off means it will not show
	- o Visible means it is visible on the form
	- o Required means you have to answer (need to be careful with

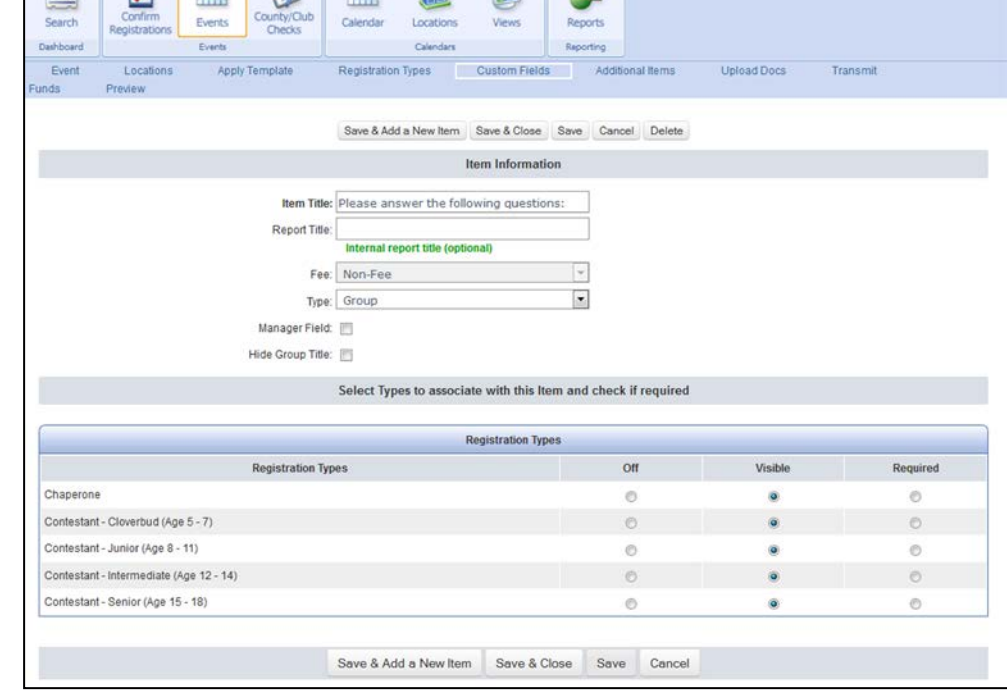

radio button or check box answers as the system will require every option to be answered)

• Click Save

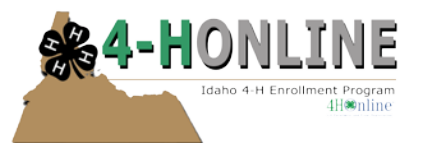

This sample is of a drop down list.

- When you initially create your Custom Field and get down to the group, click Save.
- You will then get the opportunity to add options.
- For each option that you want to appear in the drop down list, enter those items in separately.
- Determine who this information needs to appear for – is it something you want to be required or can it be visible?
- When finished click "Save and Close"

Item Title: Please select the category you will be pa Report Title: Internal report title (optional)  $\overline{\phantom{a}}$ Fee: Non-Fee  $\overline{\phantom{a}}$ Type: Drop Down List Parent List <No Parent>  $\overline{\phantom{a}}$ Group: Please answer the following question Manager Field: Enter Item List Options Max Available - Number of items available for Option Title registration Add Option  $\pmb{0}$ 0 for unlimited List Options **Option Title** Max Available Priority Edit  $Edt$   $\theta$ Demonstration  $\circ$  $\mathbf{1}$ **Illustrated Talk** Edit  $\overline{0}$  $\overline{2}$  $\overline{\mathscr{S}}$  $\overline{3}$ Edit  $\rho$ Speech  $\circ$ Dramatic Presentati  $\overline{4}$ Edit Update Priority Select Types to associate with this Item and check if required **Registration Types** Visible Off Required **Registration Types** Chaperone  $\circ$  $\circ$  $\ddot{\mathbf{a}}$ Contestant - Cloverbud (Age 5 - 7)  $\circ$  $\circ$  $\circ$ Contestant - Junior (Age 8 - 11)  $\odot$  $\odot$  $\ddot{\bullet}$ Contestant - Intermediate (Age 12 - 14)  $\circ$  $\circ$  $\bullet$ Contestant - Senior (Age 15 - 18)  $\circledcirc$  $_{\odot}$  $\ddot{\bullet}$ Save & Add a New Item Save & Close Save Cancel Delete

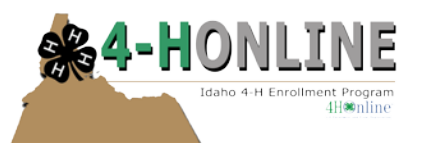

the priority.

column

arrows.

# Events - 4-H Online HelpSheet

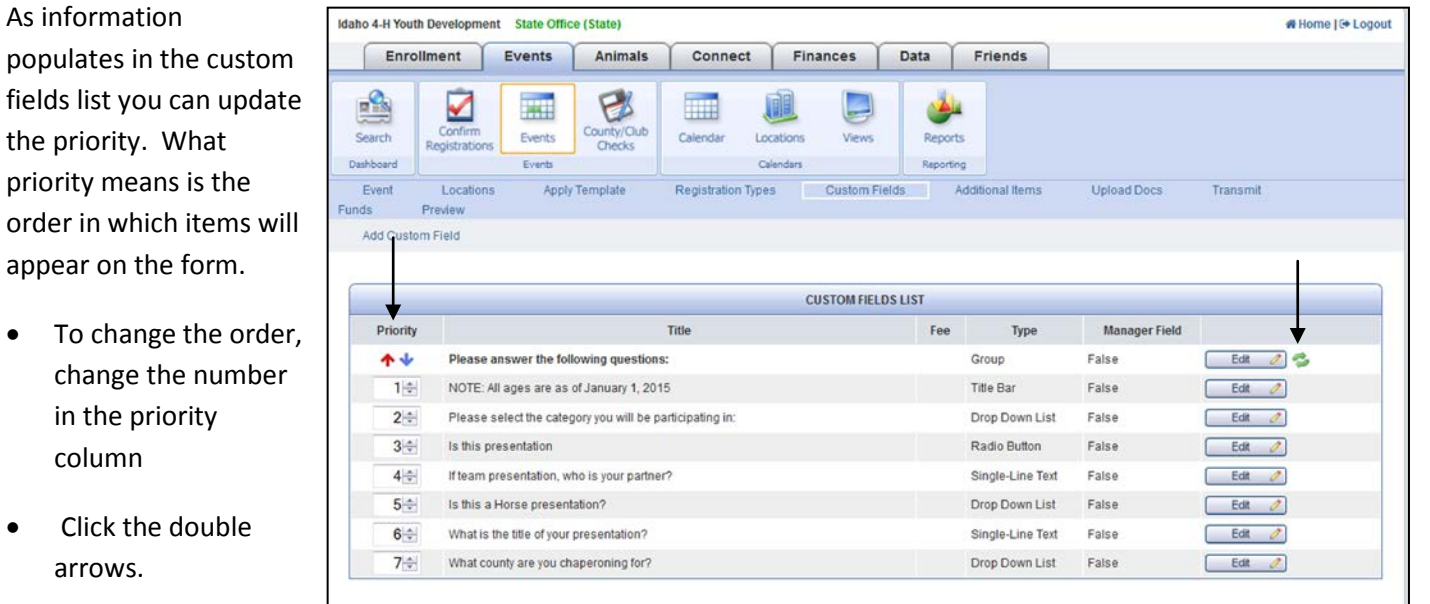

### **Upload Docs – Custom Field**

If your event requires an upload that isn't already asked for in 4-H Online enrollment you can create a field where documents can be uploaded. Uploaded files can only be in a .pdf or .jpg format.

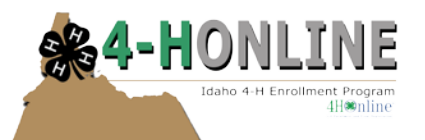

Make 4 H Wa

# Events - 4-H Online HelpSheet

 $-101$ 

#### **Preview**

From the blue line of text you can click 'Preview' at any point in building your event (as long as it is still in test mode) to preview the worksheet for registrants

- Select what each registrant sees by selecting the registrant type from the drop down list
- Clicking 'Worksheet' will show you an example of the paper form

Survey

- The darker gray band is a GROUP
- The lighter gray band is a TITLE
- The questions listed in the sample are as follows:
	- o Dropdown list
	- o Radio Button
	- o Single line of Text
	- o Dropdown list
	- o Dropdown list

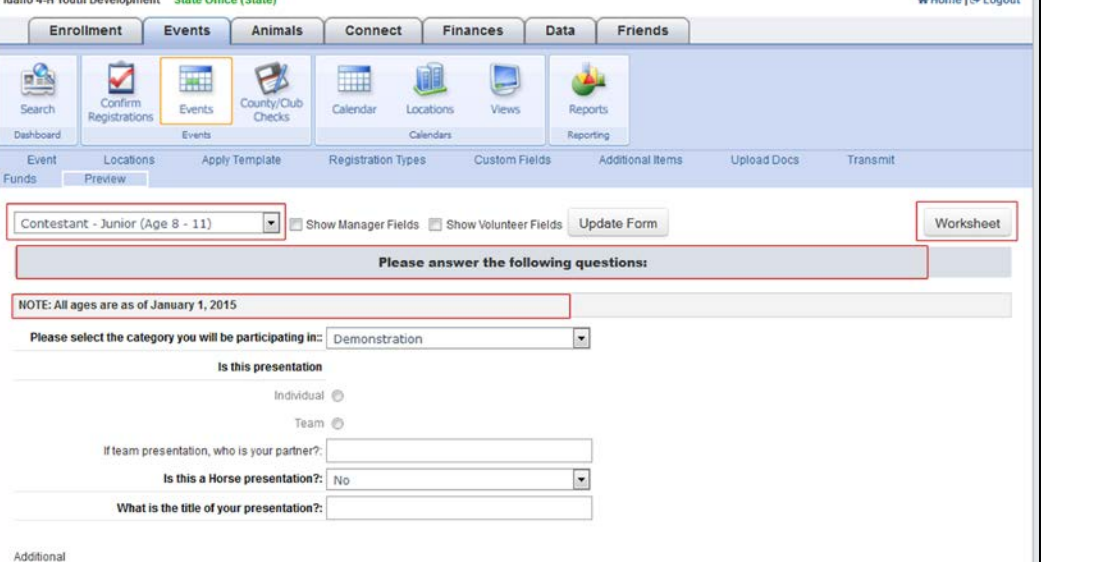

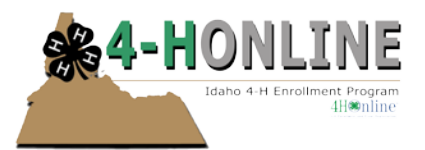

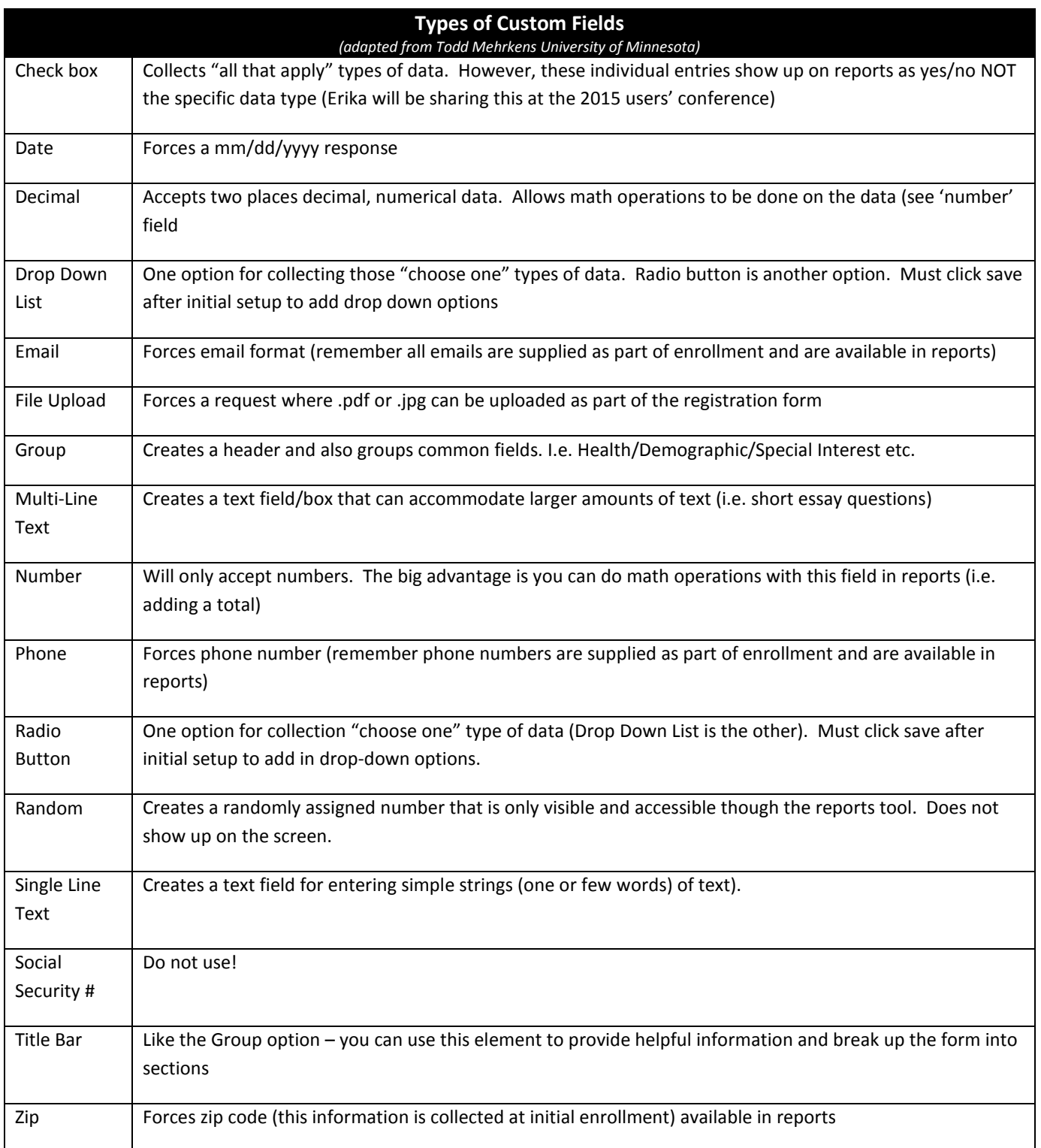

*To enrich education through diversity the University of Idaho is an equal opportunity/affirmative action employer and educational institution. University of Idaho, U.S. Department of Agriculture and Idaho counties cooperating.* 

© Erika Thiel, University of Idaho 1/2015

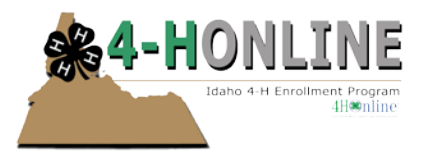

#### **Upload Docs**

This section is where you can upload documents i.e. event registration instructions and/or program flyers. This information are items that registrants can download BEFORE they start the registration process. I have found it is very handy to create step by step instructions on how to navigate the registration process (also include specifically a list ensure they download all materials). In addition I post this information as a newsletter just to have bases covered.

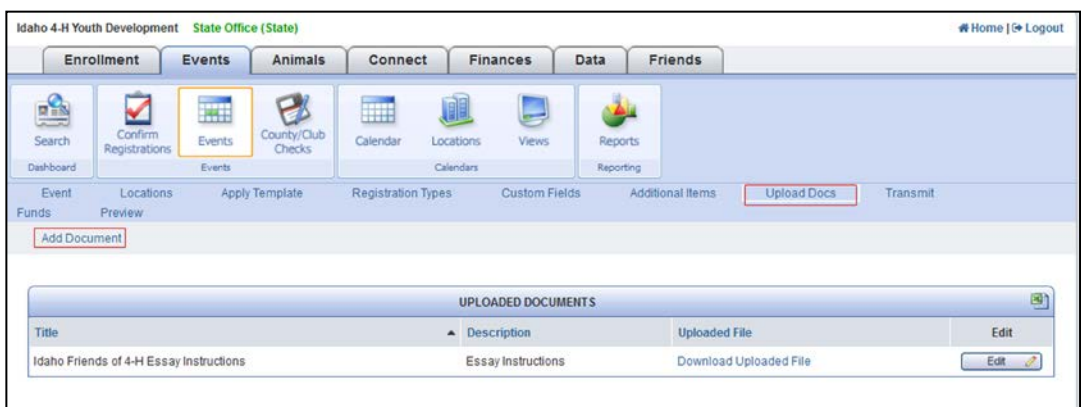

#### **Testing**

Test your events in the Demo County before going live

- Do a registration for a youth, go through all the steps of submission to approval. Does everything work?
- Repeat this step for an adult registration

#### **Going ACTIVE**

Once all of the setup for an event is complete, the form is ready for use.

- However, it will not be available until you go back into the Event setup screen and change the status from 'Testing' to 'Active'.
	- o Don't forget to check to see that the correct county/counties are selected (not just Demo County)
	- o Scroll down and click 'Save'.
- If you made changes to registration dates to accommodate testing be sure to change those dates by revisiting your registration types section.

#### **Registering for an Event**

After an event has been set up and is at an "Active" status participants can register. Registration is done from the Member list page.

If an event does not show up:

- Have any items changed during testing i.e. registration dates?
- If an event is project restricted, the member must be enrolled in the project to have that appear in the list
- If an event is grade restricted, you may need to check to see if the window is wide enough to capture all youth (check age)
- Event status must be Active
- Check registration dates under Registrant types

Once registrations are submitted they will remain pending until confirmed at all levels

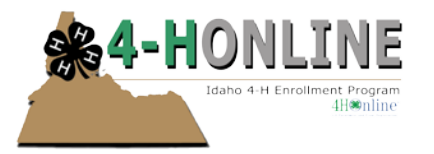

### **Editing Existing Registrations**

Once a registration has been submitted, it is only possible for staff to make edits.

- Click on the Events Tab
- Click on the Search Icon
- Locate the desired registration
- Click Edit
- Under the Entries section click the green link to access the registration

If the link is not live (green) it means the registration is incomplete

### **Event Reports**

To generate event reports be sure to click on the Events tab first. There are standard reports but they are event specific, you need to select the specific event from the dropdown list first before getting desired report to generate.

Custom reports are event specific. To create custom event reports, follow the same steps as you would for custom report setup. Tip sheets on reports can be accessed at <http://web.cals.uidaho.edu/4hreporting/4h-online/staff-helpsheets/>

If you have questions or need further information do not hesitate to contact Erika Thiel a[t ethiel@uidaho.edu](mailto:ethiel@uidaho.edu)

If you are experiencing an issue with 4-H Online please submit a support ticket to [support@idaho4honline.zendesk.com](mailto:support@idaho4honline.zendesk.com)